**Northwood OBGYN** 

# TELEHEALTH VISIT "HOW TO" FOR PATIENTS:

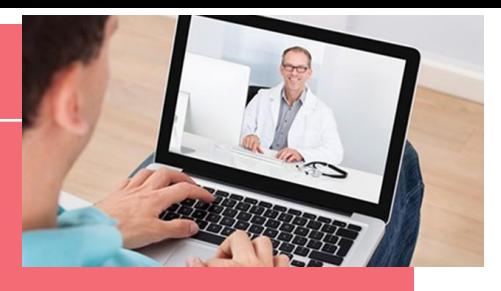

A few easy steps on how to access your physician from your devices

## **What is a Televisit?**

Televisitinvolves using smart phone or computer to connect to your doctor **How do I schedule?**

Call our office to schedule a Televisit: 231-947-0404 **From your Computer Web** 

#### **Portal**

- 1. Log into Webportal.
- 2. Click on appointment: JOIN TELEVISIT

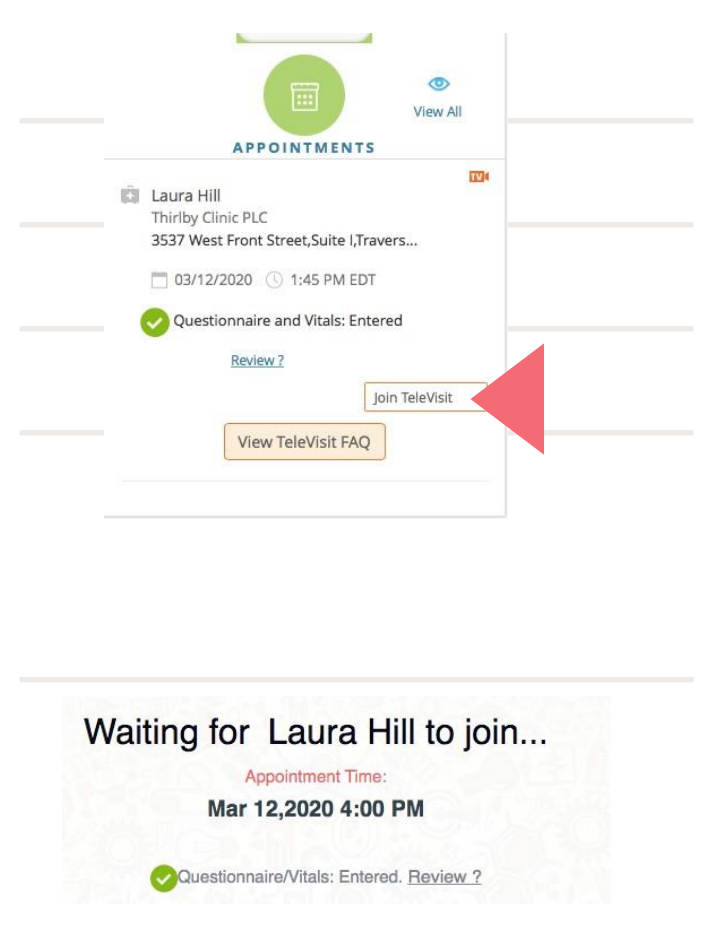

#### **What do I need for a Televisit?**

- *• Northwood OBGYN patient portal access*
- *• Acomputer with camera running Chrome or Firefox to access the patient web portal*

#### **OR**

- *• Smart phone using HEALOW app –*
- *•* To download go to your app store and search 'Healow App'
	- Allow push notifications yes
	- Click 'get started'
	- You do not need Healow to access your location
	- Enter our practice code: GGGGAA
	- Login using your usual patient portal login credentials. We can reset this for you at the front desk, please call if you need this
	- Accept the Terms & Conditions
	- Allow Healow to access the microphone and camera (we cannot complete a televisit without this)

### **From Your Healow App on Smart Phone**

- 1. Log into your Healowapp
- 2. Click on Appointment button to joinvisit
- 3. Then click Televisit icon to join

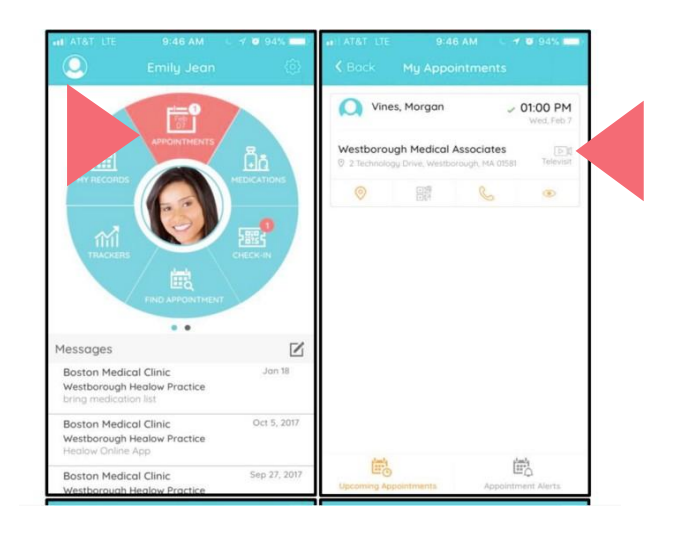

*Your Televisit will commence and your physician can treat you right in your living room!*

### Logging in with a Laptop or Desktop computer (Desktop MUST have access to a web camera):

1. Go to [www.northwoodobgyn.com](http://www.northwoodobgyn.com/) and click 'Current Patients' at the top of the website:

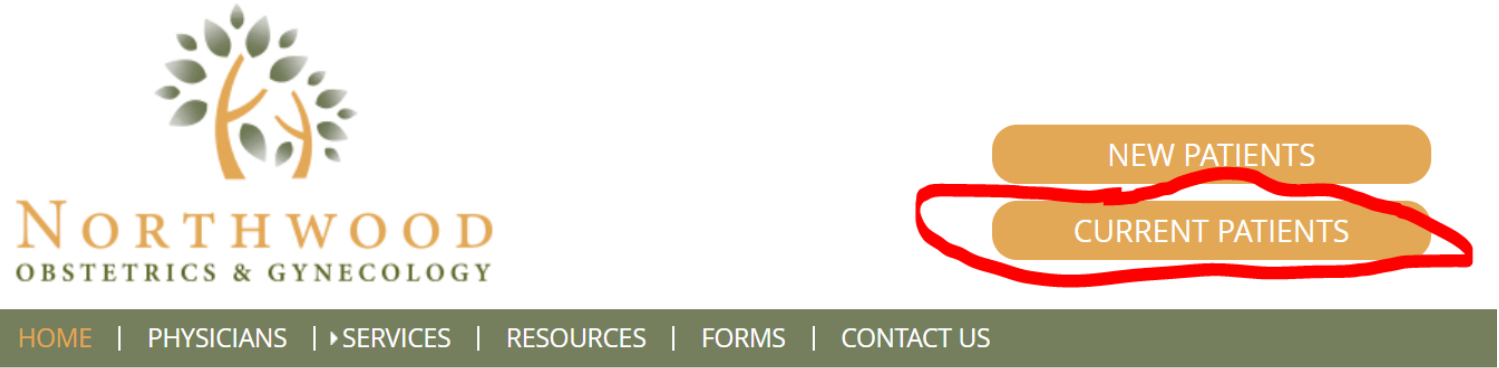

- 2. Login to your patient portal. If you do not know your login credentials, please make sure you call our front desk at least 30 minutes BEFORE your appointment start time so you are ready to go when your appointment begins.
- 3. If your appointment does not pop up on your home screen, select 'upcoming appointments' from the Menu bar on the left-hand side of the screen.
- 4. Select the TeleVisit that is scheduled for your date and time, it should look like this:  $\rightarrow$
- 5. Click 'Join TeleVisit'
- 6. Input any vitals you are able to take from home. It is ok if there are sections that you leave blank, just fill it out to the best of your ability.
- 7. When finished, click 'submit vitals'
- 8. The next page will be a systems check of your computer, it is making sure your camera, microphone and bandwith is compatible with the TeleVisit program.
- 9. Click 'proceed' at the bottom of the screen if everything looks good
- 10. Click 'start televisit' you're good to go! Give the doctor a few minutes to get logged in. This system is new for us too!

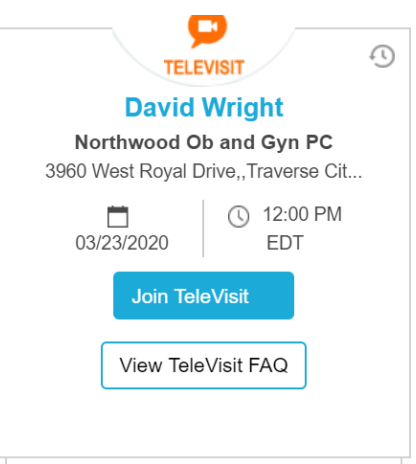